「公文電子化暨線上簽核系統」

### 主管簡易操作說明

更新日期:102.05.30

公文電子化暨線上簽核系統在初次使用前,由於線上簽核動作之需要,必須 先安裝好讀卡機與公文相關設定軟體(只需安裝一次即可),詳細安裝說明請參 考[「國立東華大學電子公文系統安裝說明」](http://sys.ndhu.edu.tw/doc/eod_setup.pdf)資料。

公文電子化暨線上簽核系統的網址為:<http://eod.ndhu.edu.tw/>,使用瀏覽器 輸入網址或是從學校首頁/教職員/右上方"公文線上簽核系統"連結點選後便 會出現系統登入畫面,使用學校的 Email 帳號、密碼即可登入,此時可進行公文 的各項查詢與檢視,若要進行公文的簽核時,才會需要用到憑證。

### 一、個人電腦上操作:

主管在公文系統上,較常會操作的流程為 登入→簽收公文→閱讀公文→批 示意見→決行或審核→憑證加簽→完成。

1. 登入

輸入學校 email 帳號與密碼後按下<mark>登入</mark>按鈕。

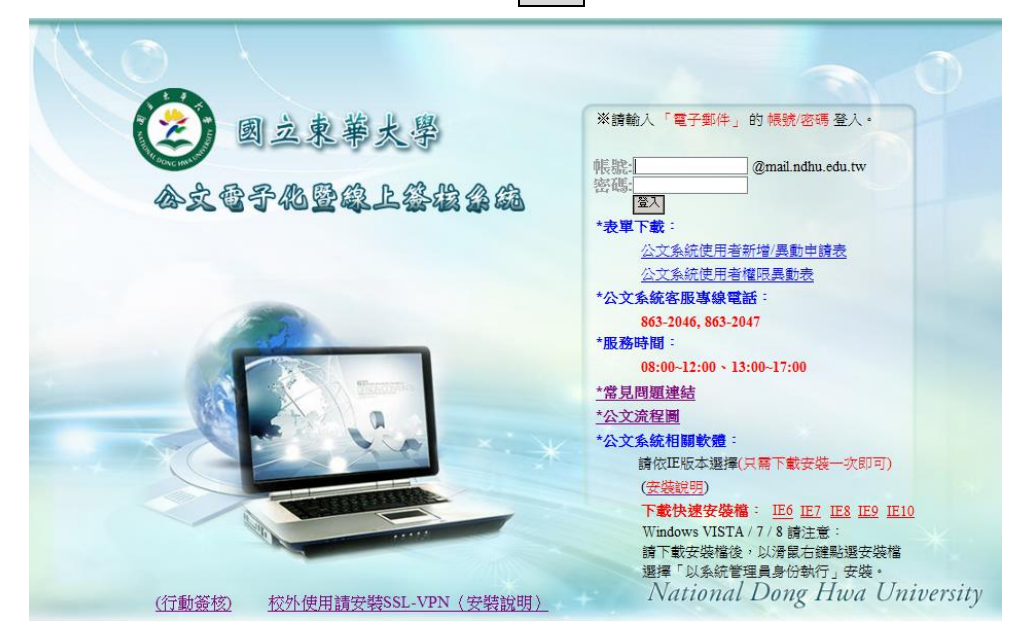

登入後請點選左邊視窗的工作桌圖示 ,再點選「待處理公文」之公文匣。

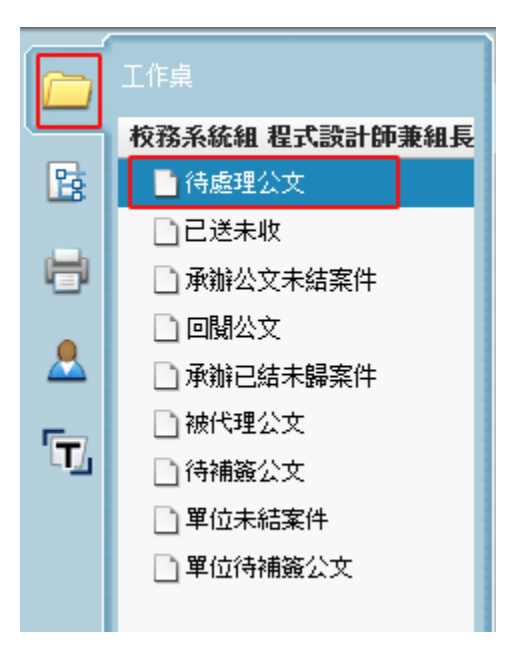

此時在右方視窗將會出現所有「待處理公文」之公文清單(如下圖)。

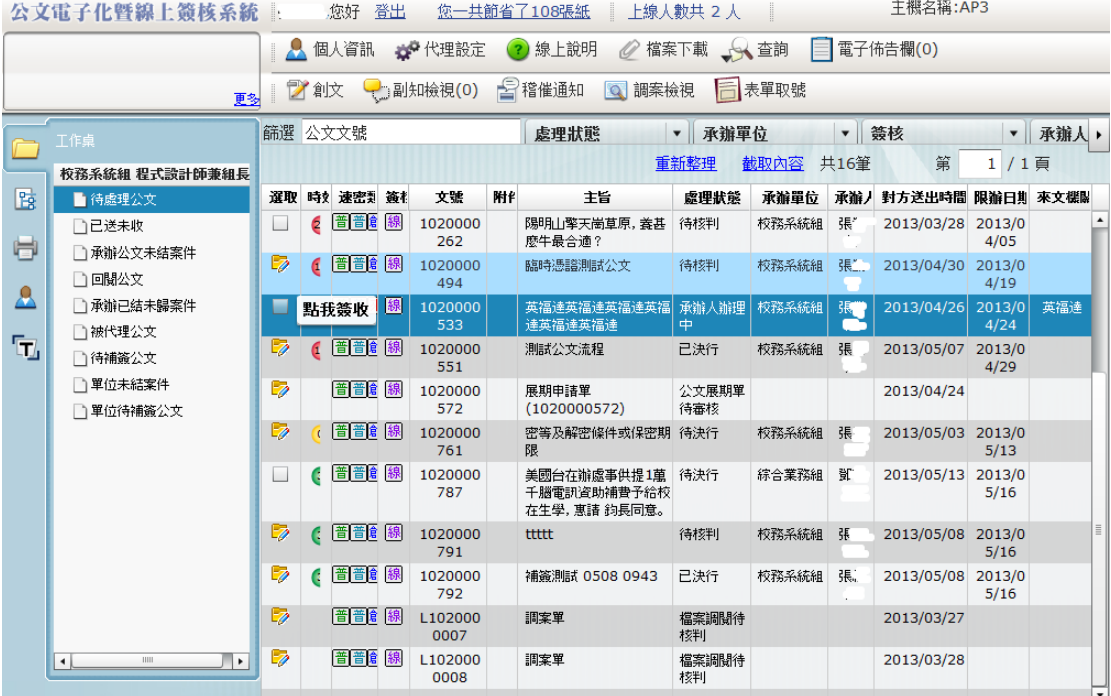

2. 簽收公文

在公文清單左邊,點選圖示 [7]<br>在公文清單左邊,點選圖示 便可簽收該份公文。若是希望看到公文內容 後再決定是否要簽收時,請雙擊該公文來閱讀公文,而後再操作上方工具

# 列的簽收按鈕。

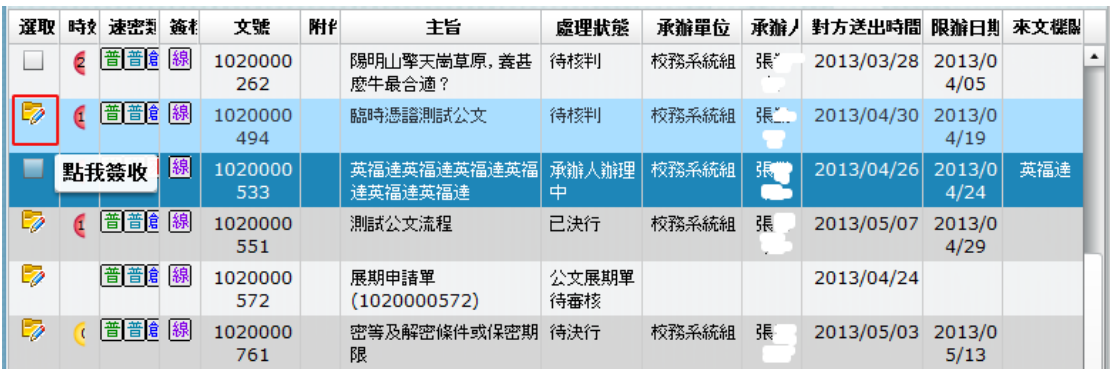

3. 閱讀公文

於公文清單上雙擊該列公文便會開啟閱讀公文的視窗畫面。

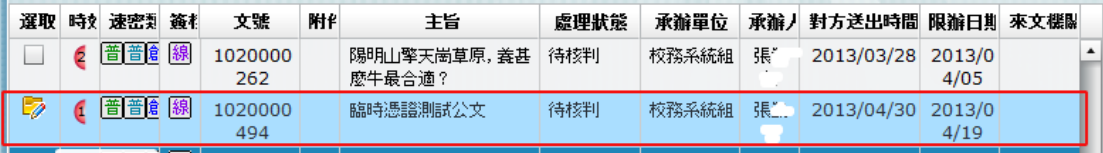

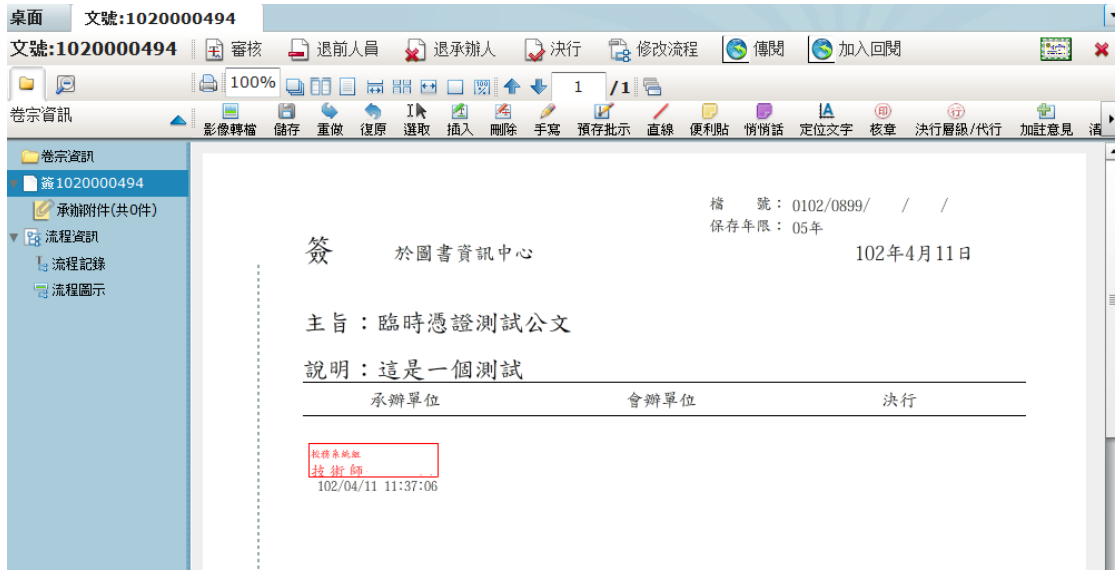

4. 批示意見

公文於決行或審核前,需要加上批示意見,可使用 <sup>12</sup> 因 超 種,並請按 歸 以儲存資料。

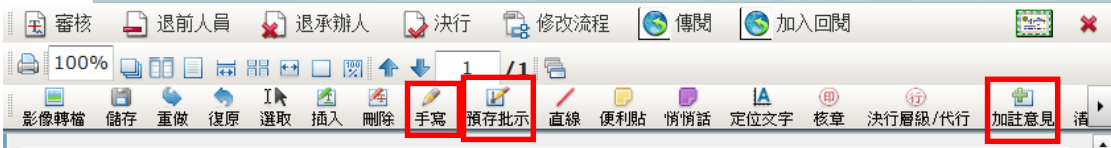

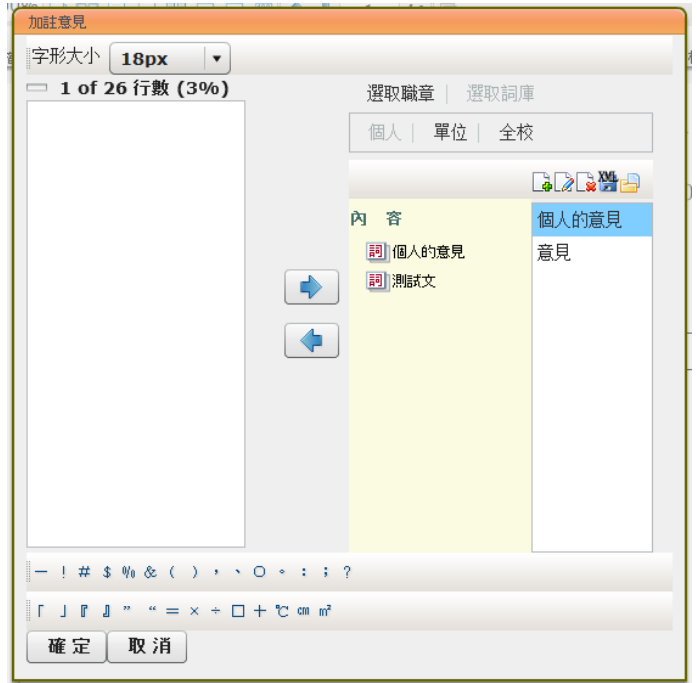

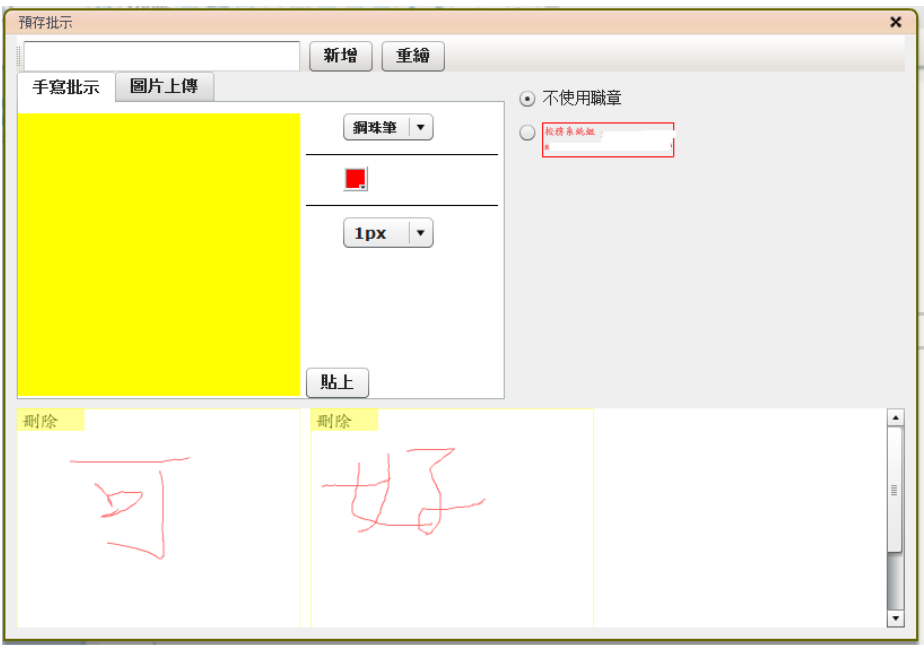

5. 決行或審核

公文批示意見後,可使用 <sup>以決行</sup> 來決行公文或是操作 <sup>国審核</sup> 讓公文跑到下一 個流程的單位。操作決行或審核的動作時,系統會進行憑證加簽之處理。

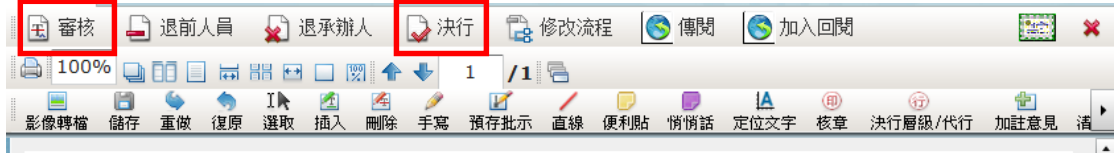

6. 憑證加簽

公文進行憑證加簽前,請先將實體憑證卡(公務憑證卡或自然人憑證卡)插 入讀卡機中,系統偵測有卡片時,會跳出下面的加簽作業畫面:

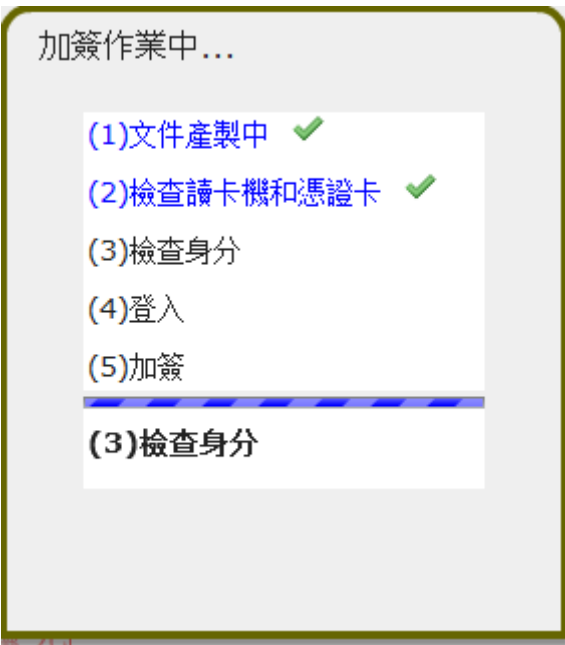

檢查憑證卡片存在後,會出現要求輸入 Pin 碼的畫面。若是後續會連續處 理到需要加簽的公文,但希望不要重複輸入 Pin 碼時,可勾選書面中「記 憶密碼」的選項,則在登出系統前,所輸入的 Pin 碼就會被暫時保留,不 需要再重複輸入 Pin 碼;登出系統後,下次再登入系統進行憑證加簽時, 仍會出現要求輸入 Pin 碼的視窗。

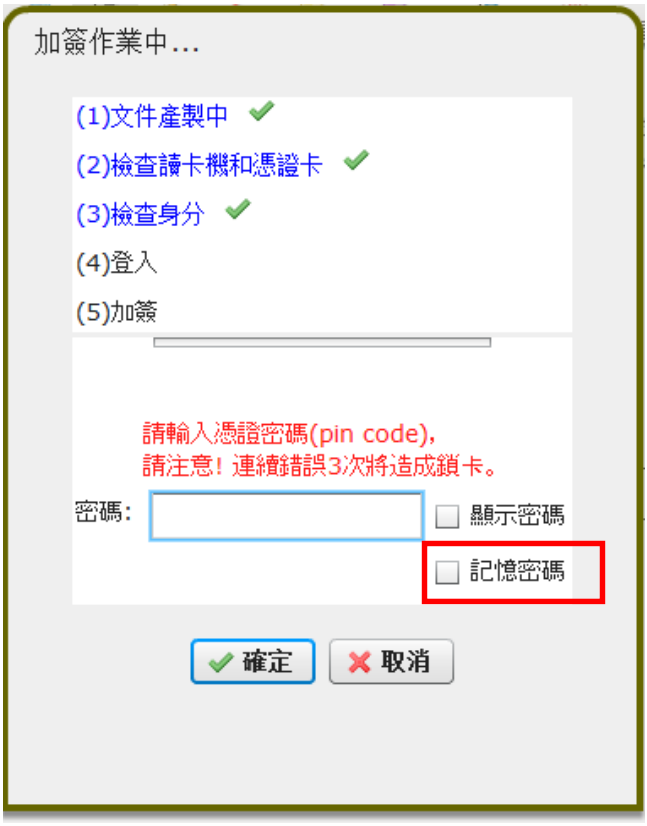

憑證加簽完成後,會出現下面的訊息視窗,並會說明公文流向。

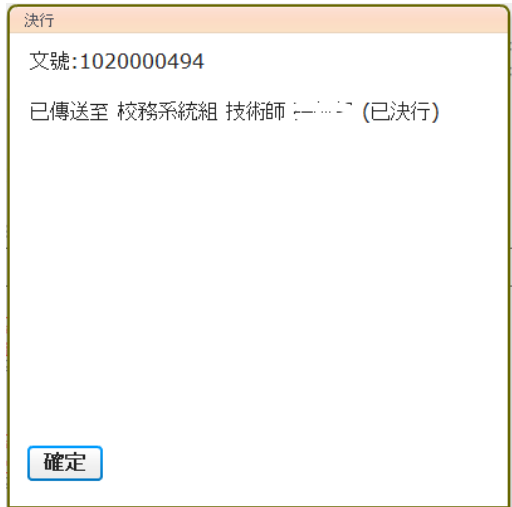

若是前述動作進行公文憑證加簽時,系統偵測讀卡機沒有插入憑證卡片時, 則會跳出下面的軟體憑證(臨時憑證)加簽畫面,回答"是",則系統會對 公文進行軟體憑證加簽,並讓公文得以往下一關流程跑。需要注意的是,依 照檔案管理局「文書及檔案管理電腦化作業規範」規定,使用軟體臨時憑證 簽核的公文,必須於歸檔前完成實體憑證之補簽作業。

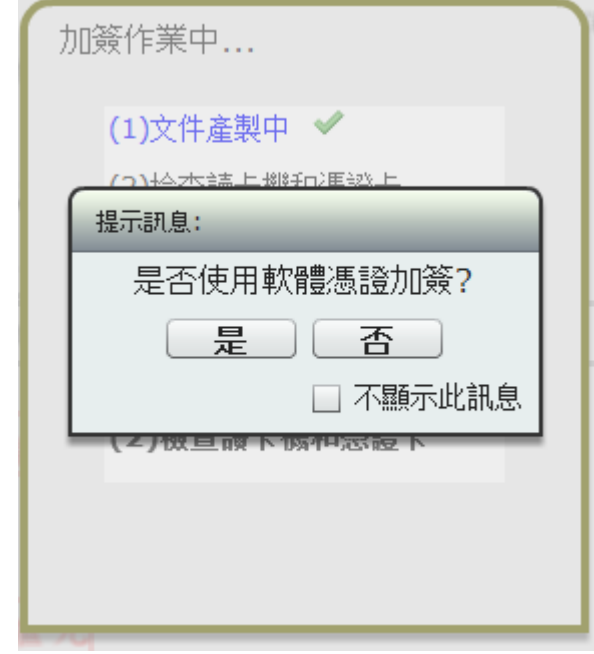

7. 完成

憑證加簽完成後,此公文便處理完成。

## 二、平板電腦操作**(iPad)**:

iPad 平板電腦上提供的功能較為精簡,主要提供主管便於線上批示公文。主 管在 iPad 上使用公文系統的常用流程為 登入→閱讀及簽收公文→加註意見→ 決行或審核→軟體憑證加簽→完成。

1. 登入

輸入學校 email 帳號與密碼後按下<mark>登入</mark>按鈕。

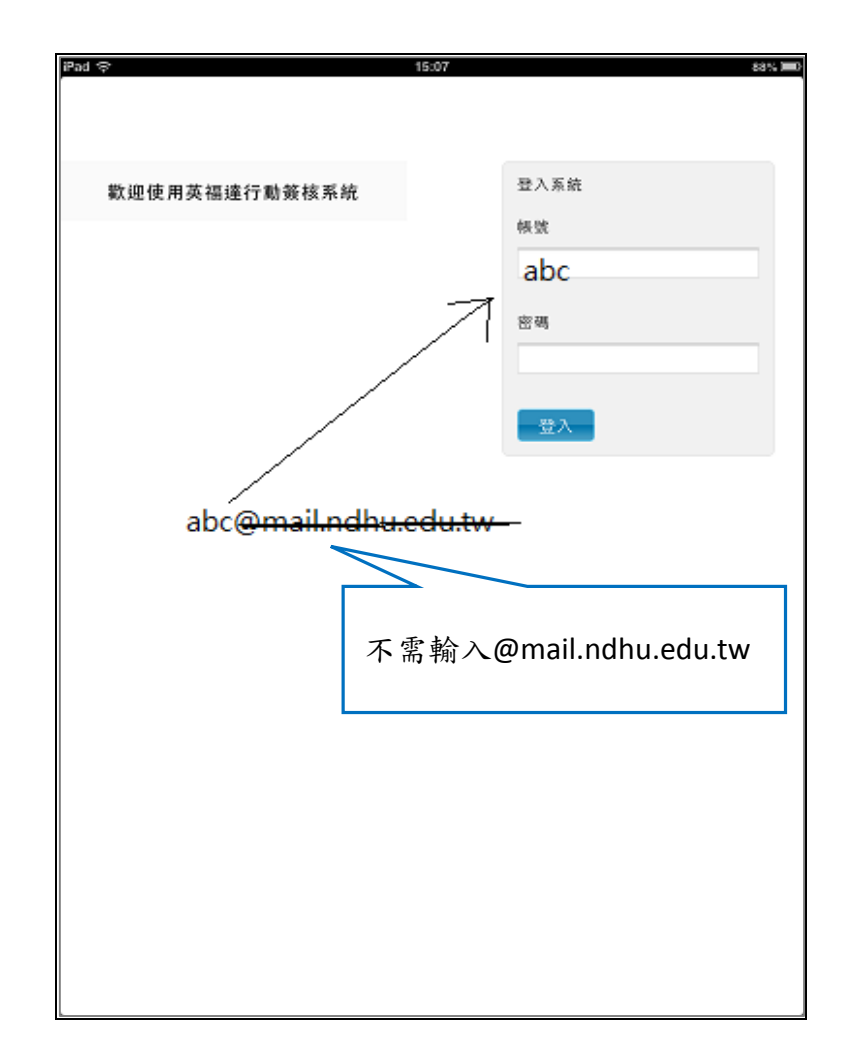

登入後請點選左邊視窗的「待處理公文」之公文匣。

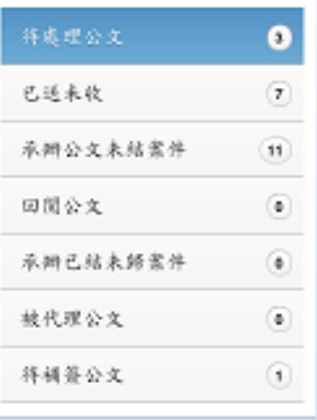

此時在右方視窗將會出現所有「待處理公文」之公文清單(如下圖)。

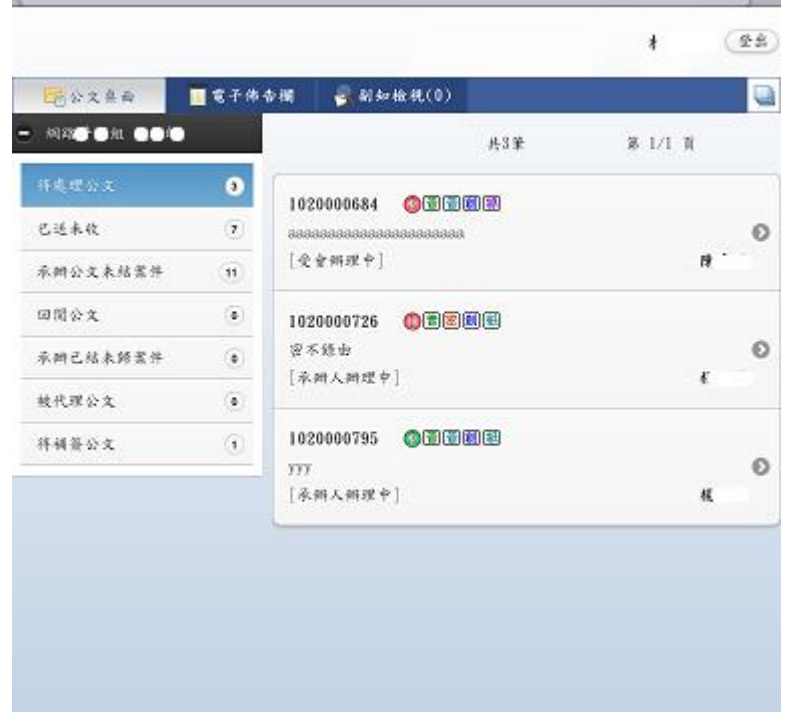

2. 閱讀及簽收公文

於公文清單上雙擊該列公文便會開啟閱讀公文的視窗畫面如下圖,此時可 

按下<sup>簽收,便會出現新的工具列,以便後續批核。</sup>

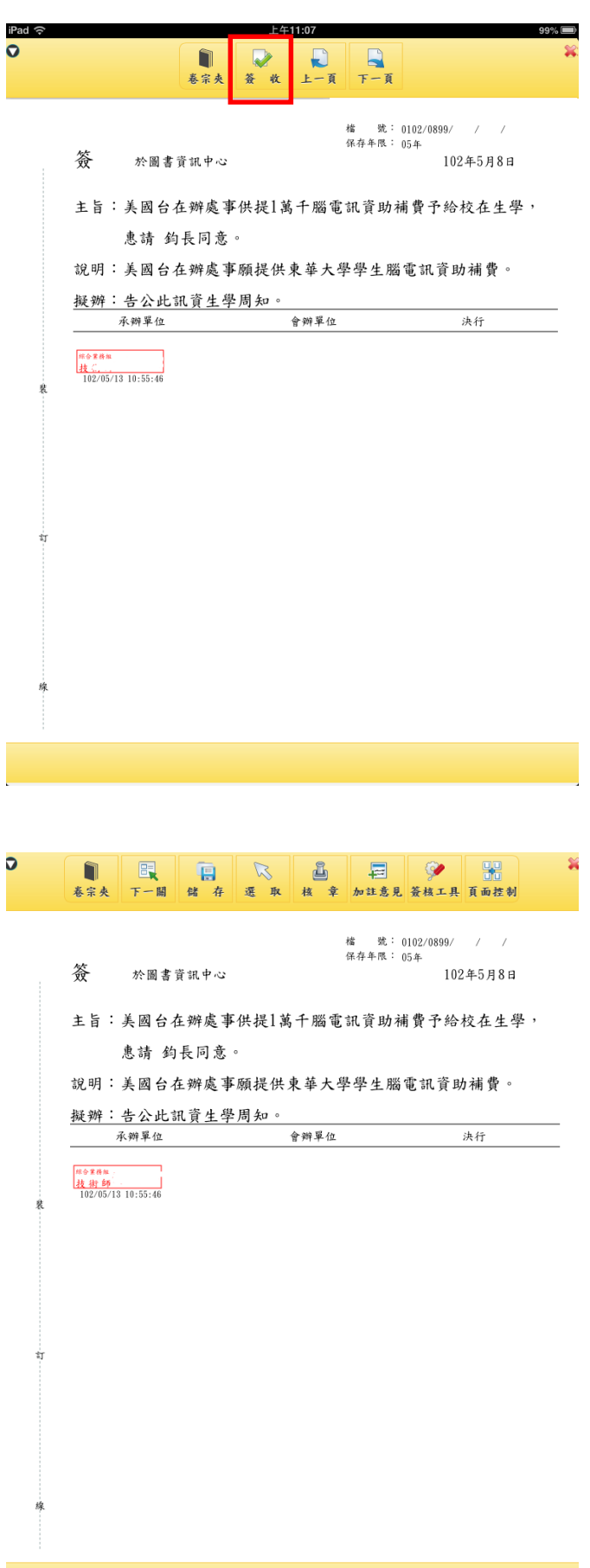

3. 加註意見

公文於決行或審核前,需要加上批示意見,可使用<sup>加註意見</sup>來輸入意見資料, 鳫 確認後請記得按一下工具列上的<sup>儲 存</sup>以儲存資料。

冒

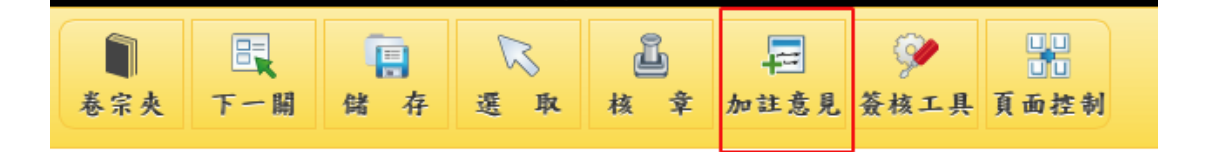

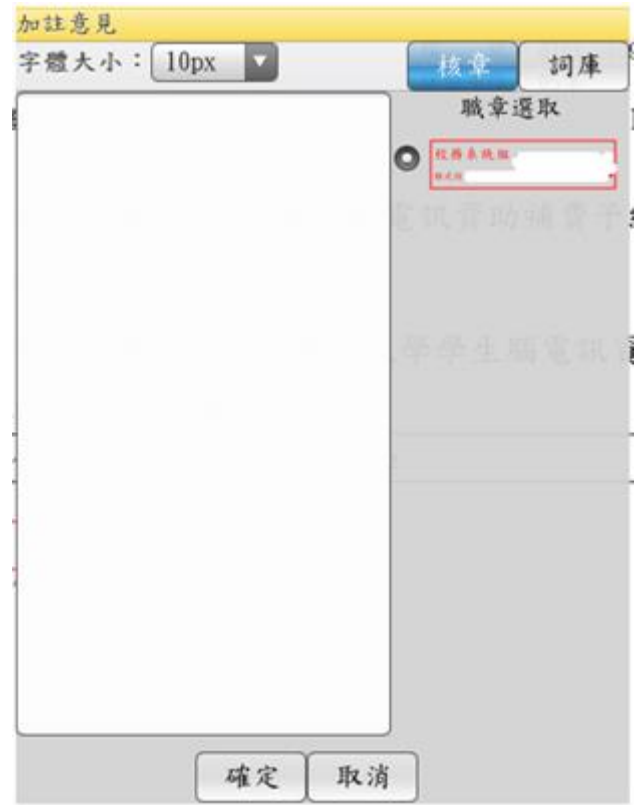

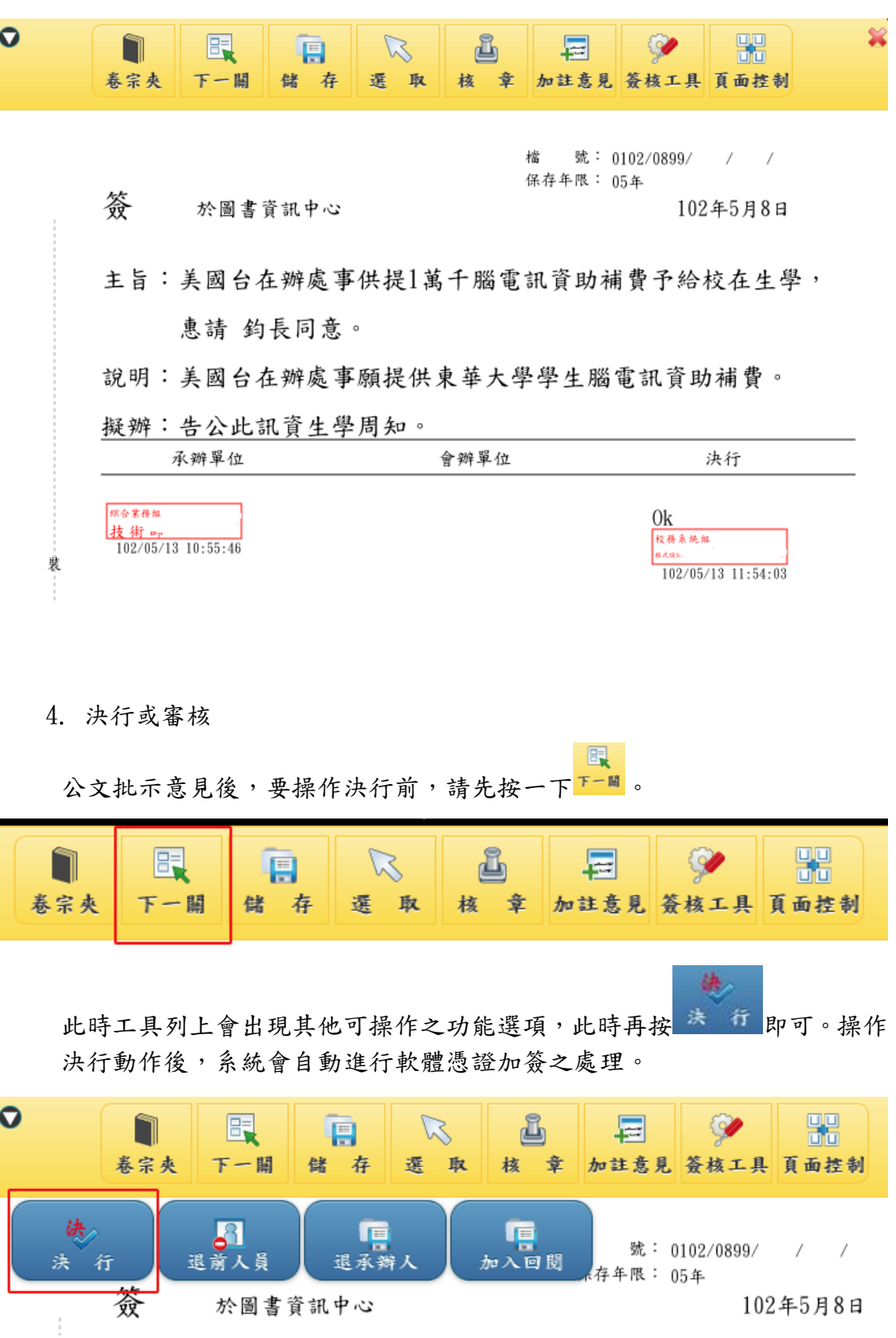

加註完意見後,在畫面的決行欄便會出現批示文字及章戳。

### 5. 軟體憑證加簽

公文於 iPad 上進行決行後,系統會自動進行軟體憑證加簽,加簽完成後會出 現下面的加簽訊息畫面:

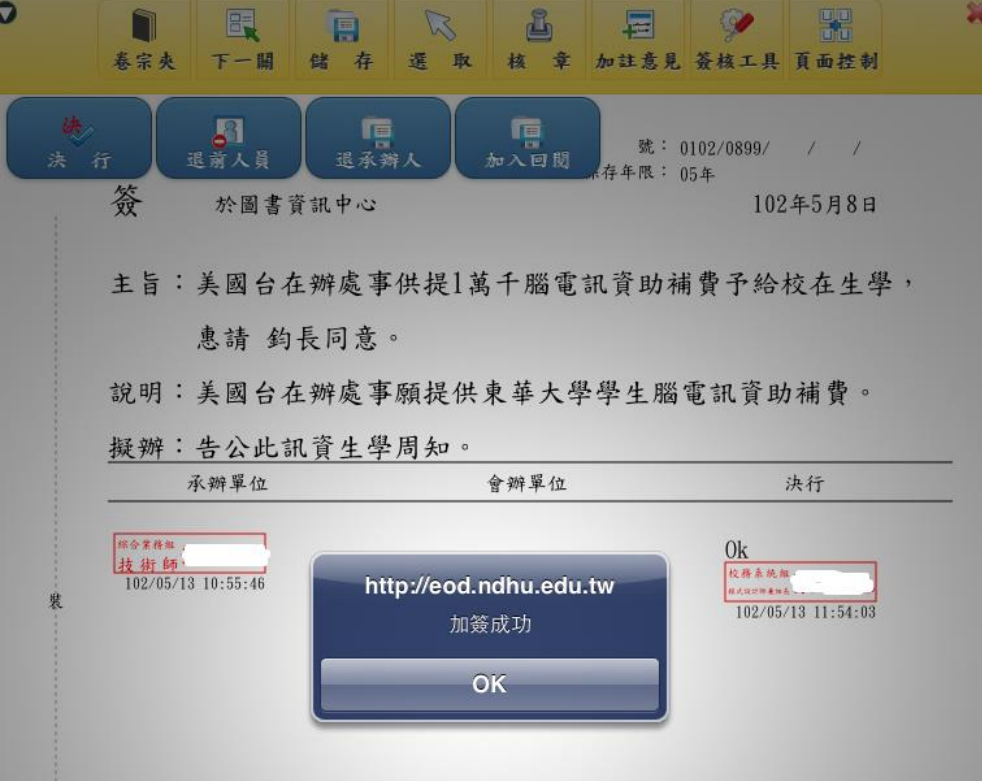

按 OK 後會提示公文的流向訊息。

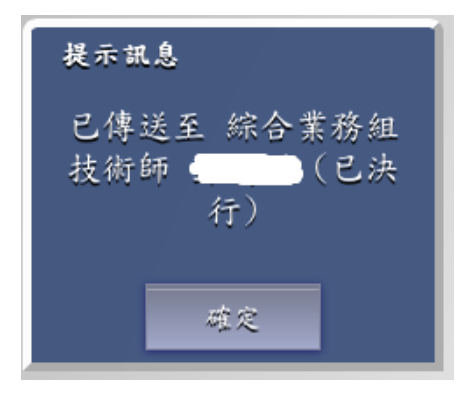

6. 完成

軟體憑證加簽完成後,此公文便處理完成。需要注意的是,依據法規規定, 使用軟體臨時憑證簽核過的公文,在公文歸檔或存查前,仍須到個人電腦 上使用實體憑證(IC 卡)進行補簽動作。